## **Kasvattajien uudet ohjeet PEDANET 1.8.20**

1. Perhe tulee päiväkotiin, voit kertoa digitaalisesta portfoliosta ja lisäksi olen tehnyt kaikille avoimen malliportfolion Keravan sivuille:

<https://peda.net/kerava/varhaiskasvatus/malliportfolio>

Voit esitellä perheelle pofoideologiaa sen kautta.

Keravan sivuston alle on tehty myös ohje -ja lomakepaketti, joka näkyy perheille. Kaikki vanhempien ohjeet ja lisää ohjeita löytyy sieltä!

2. Jaa perheelle info paketti. Kaikki ohjeet on päivitetty 07/20, joten tarkasta, että sinulla on tuoreimmat

1. kansi, jossa prosessikuva

 2. Hei äiti ja isä! (muista muokata tähän lomakkeeseen päiväkodin johtajan yhteystiedot!)

- 3. Kuvaus -ja julkaisulupa
- 4. Ohje tunnusten rekisteröintiin

Jaa perheille paketti niin, että esittelet sen, ja näytät, mikä tulee palauttaa.

3. Perhe tekee tunnukset ja samalla pyytävät pääsyä ryhmään. Kuvaus-ja julkaisulupa tulee olla palautettuna, ennen kuin hyväksyt perheen.

## PERHEEN LISÄÄMINEN

1. Perheen ohjeissa ohjataan vanhemmat Keravan sivulle, jossa vanhemmille näkyy kaikki päiväkodit ja ryhmät. Tämä on hyvä tietää ja sen vuoksi huolehtia oman päiväkodin etusivun info ajan tasalle.

Sieltä olisi hyvä löytyä yhteystiedot ja valokuva päiväkodista.

Jos haluat, voisi etusivulla olla myös vaikka kuvagalleria/videopätkä päiväkodin sisältä ja tiloista. *Kts. Esimerkiksi Jaakkolan päiväkodin etusivu*

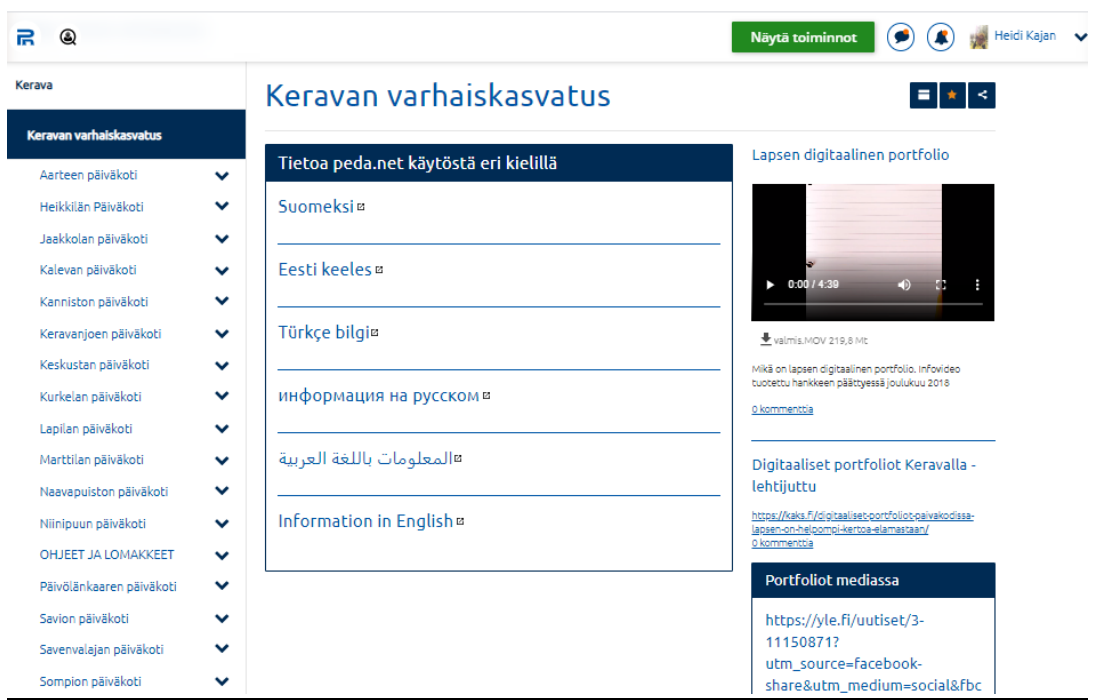

(vanhempien näkymä kun he saapuvat hankesivulle)

2. Perhe etsii oman talon ja ryhmän ja laittaa liittymispyynnön. Jokainen ryhmän sivu on lukittu (lukon kuva) ja kukaan ulkopuolinen perhe ei pääse näkemään ryhmän sivustoa.

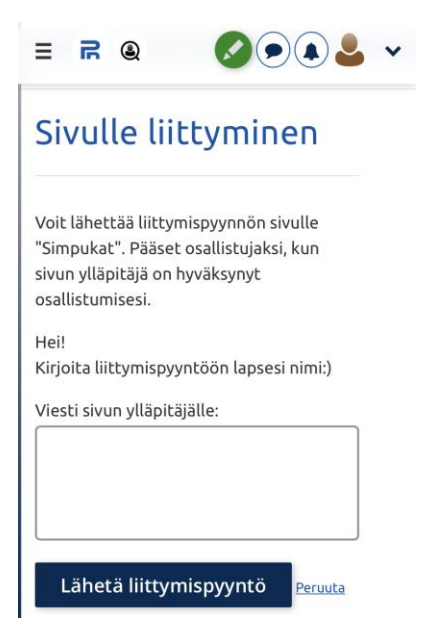

3. Kun kirjaudut ryhmääsi, näet heti ryhmän etusivulla jos joku on hakenut pääsyä ryhmään. **Olisi hyvä, että liittymispyyntöjä käydään tarkastamassa säännöllisesti, etteivät perheet joudu turhan kauan odottamaan ryhmään pääsyä.**

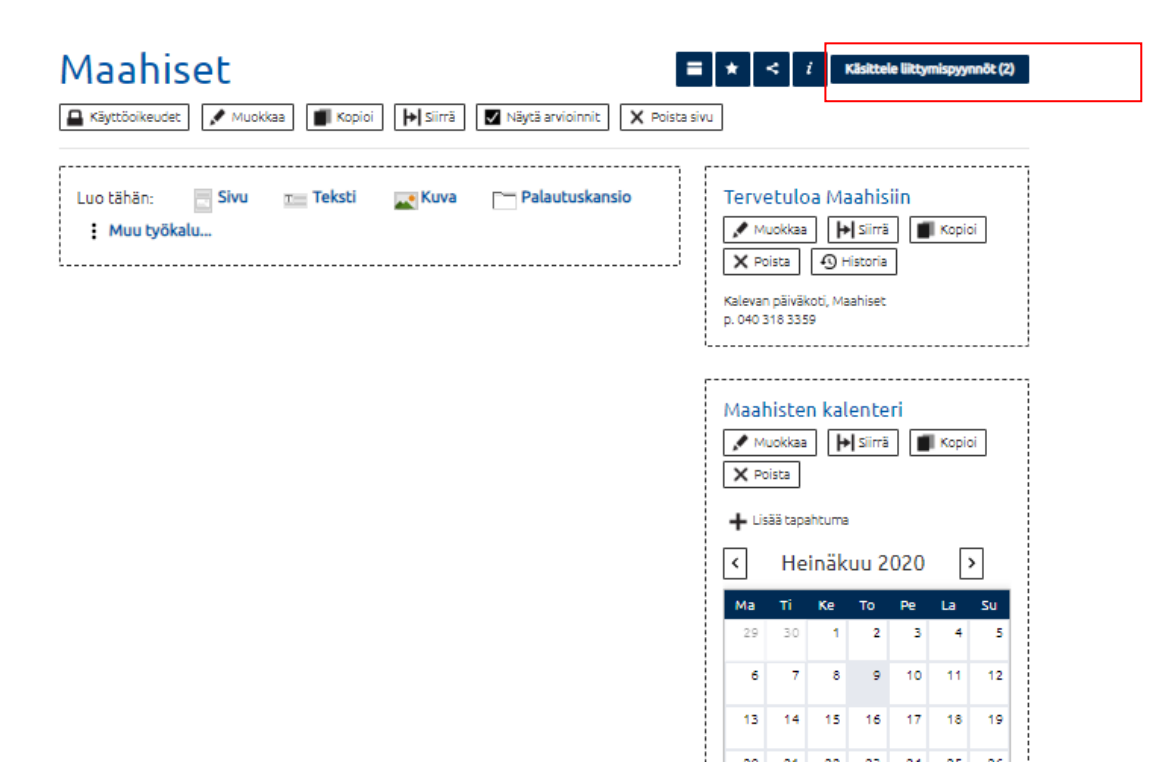

### Mikäli ko. vanhempi kuuluu ryhmään hyväksy se

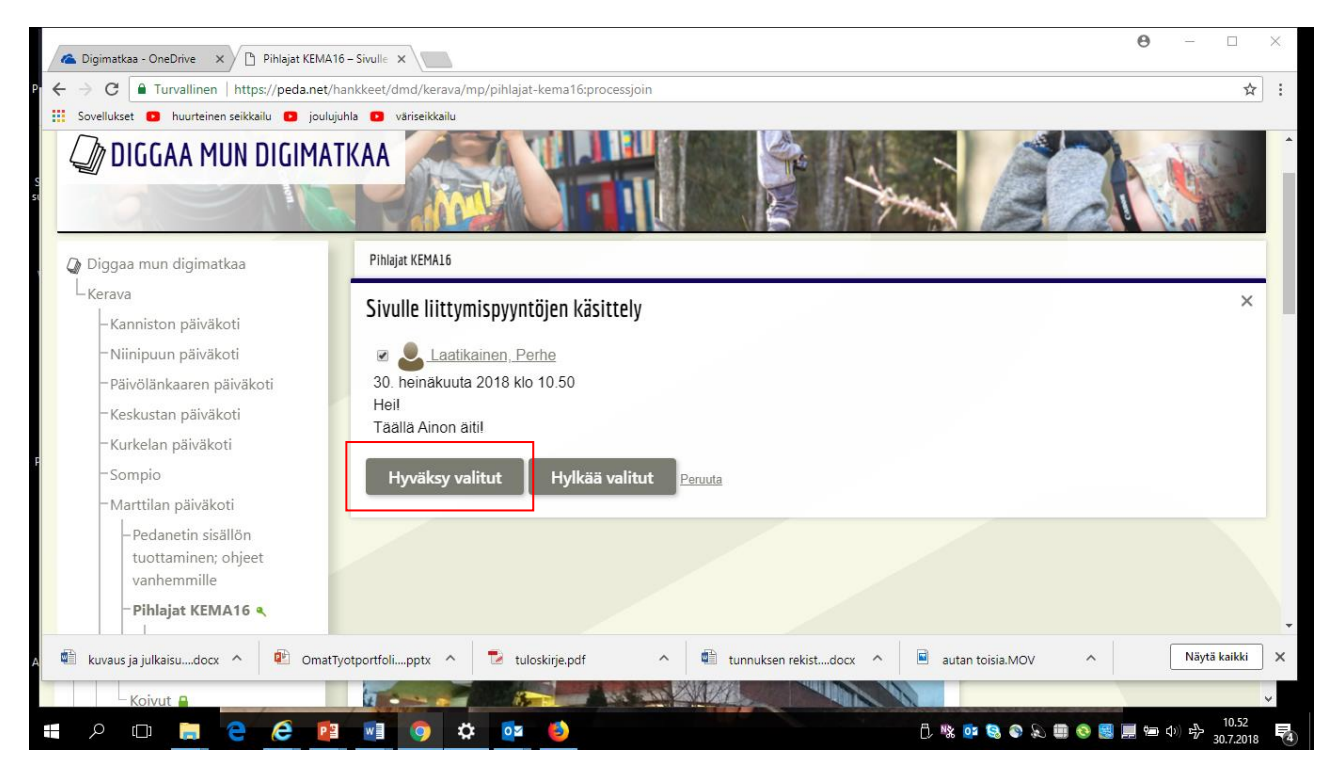

Kun hyväksyt perheen, pedanet lisää sen automaattisesti ryhmään osallistujaksi.

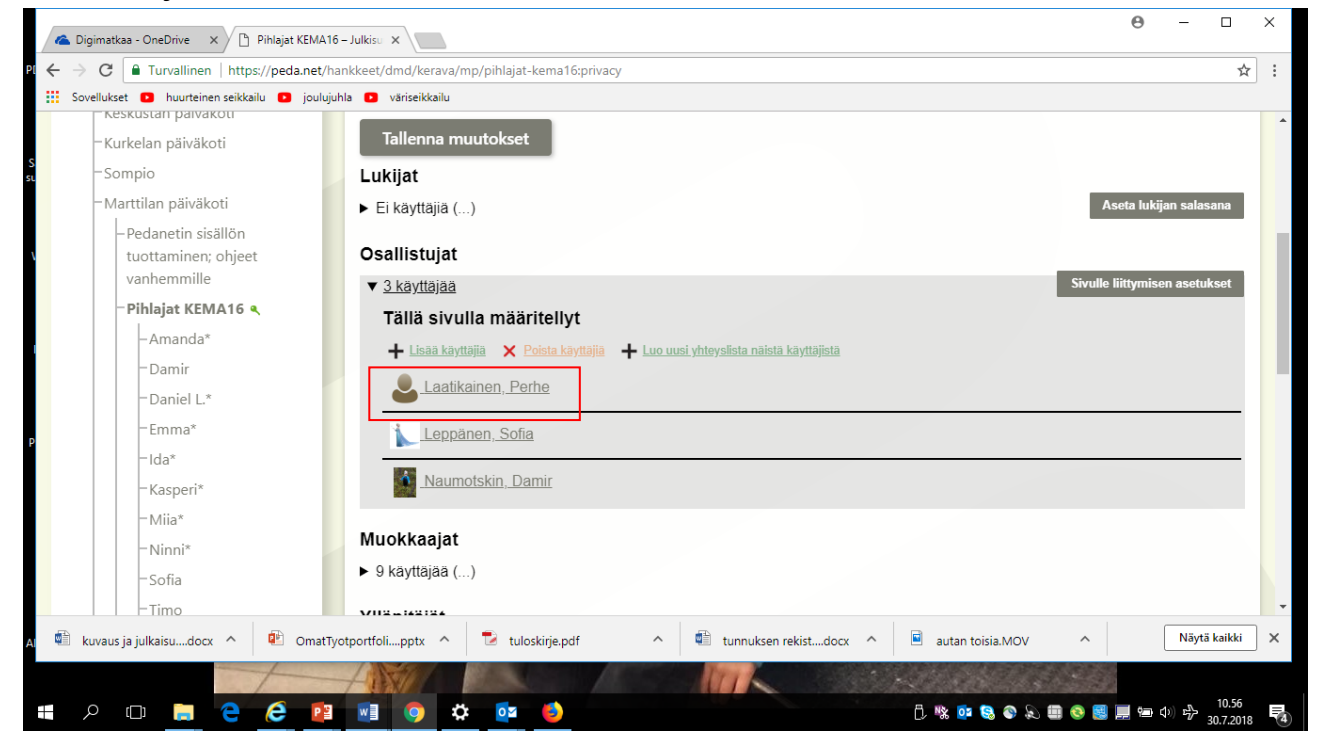

#### 4. Nyt kun perhe on mukana pedanetissä, **tehdään lapselle KANSIO**

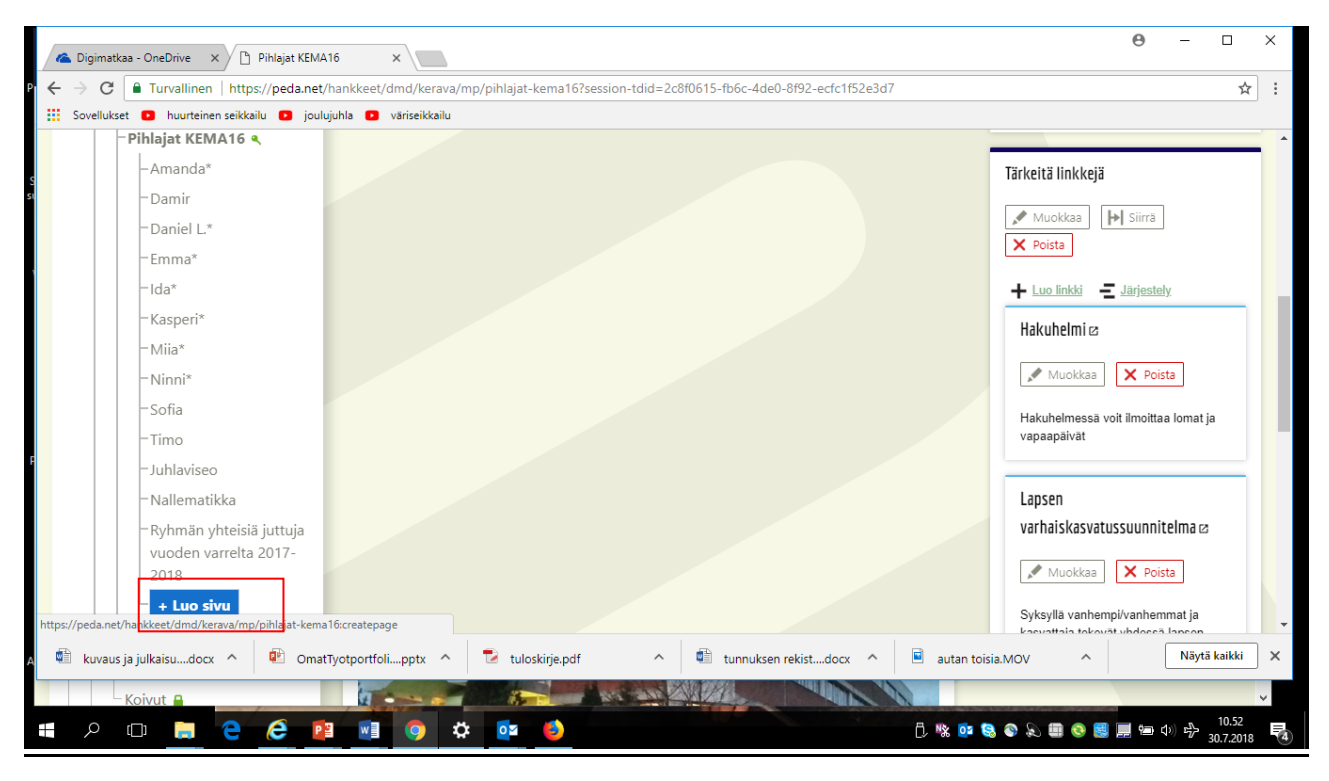

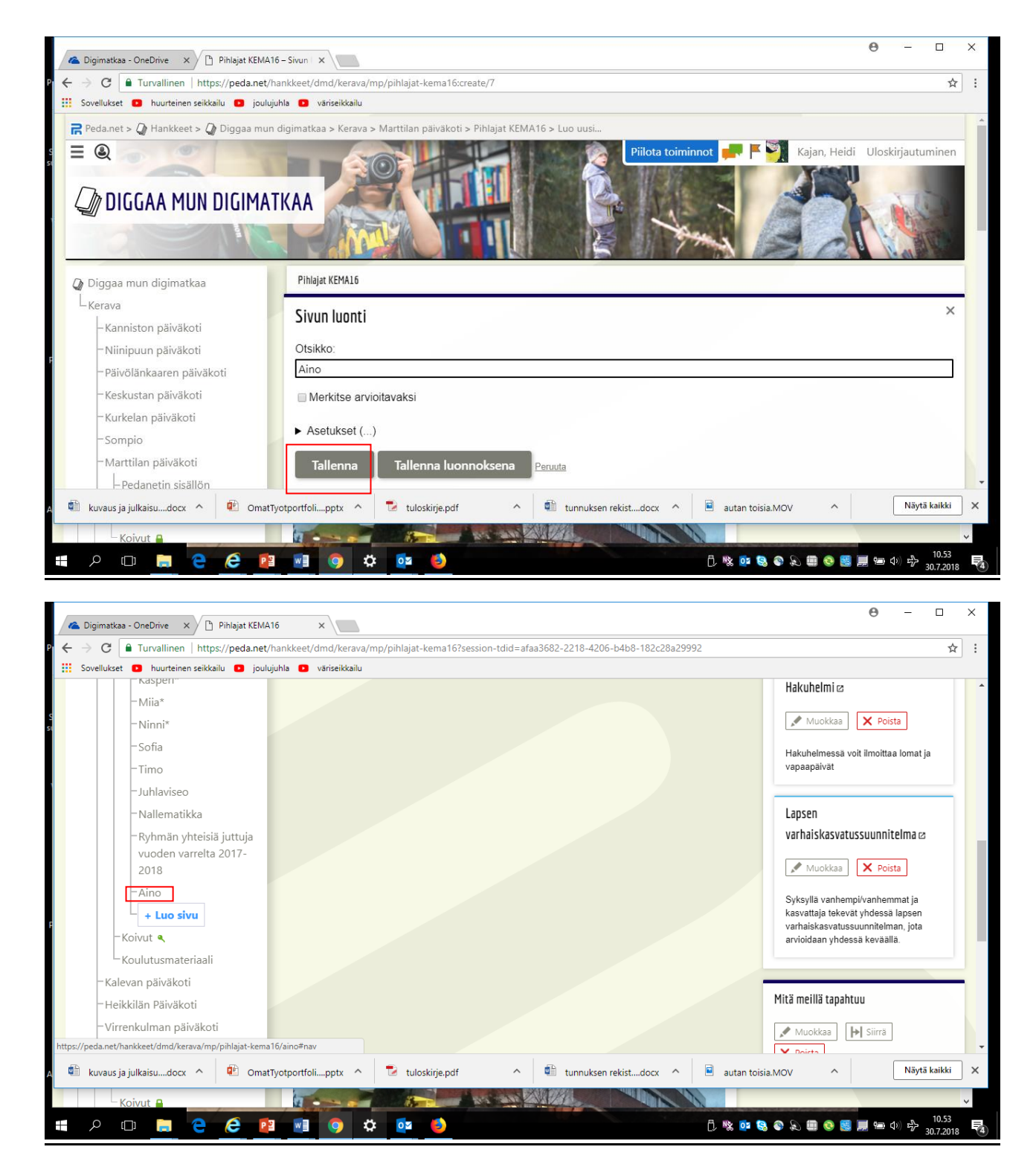

Uusi kansio on automaattisesti aina AVOIN kaikille, eli se näkyy kaikille sivun käyttäjille, mikäli emme muuta sen julkisuusasetuksia. Eli seuraava on TÄRKEIN VAIHE

Menet lapsen kansioon ja klikkaa "julkisuusasetukset". Ympyröity kohta tulee olla valittuna (ei ole automaattisesti)

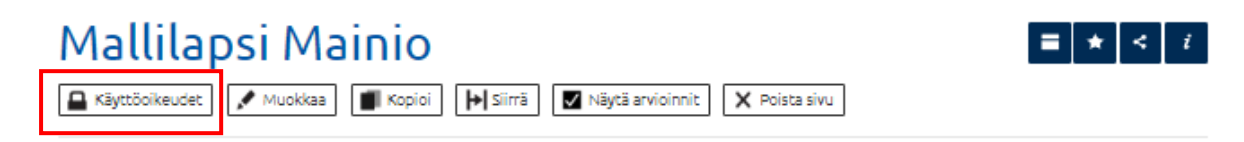

Kun tallennat, niin avautuu tarkemmat julkisuusmääritykset:

# Käyttöoikeudet

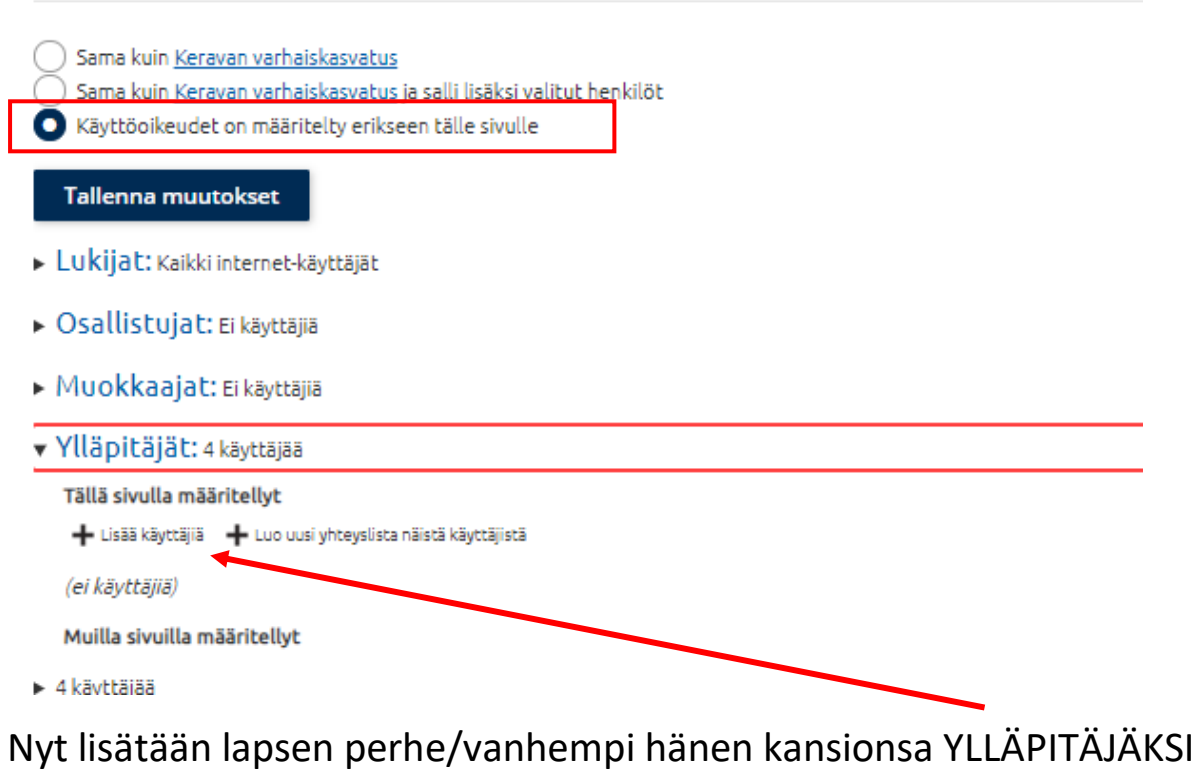

Eli + lisää käyttäjiä

Kirjoita perheen käyttäjätunnus. Näet sen ryhmän osallistujista (@**käyttäjätunnus**).

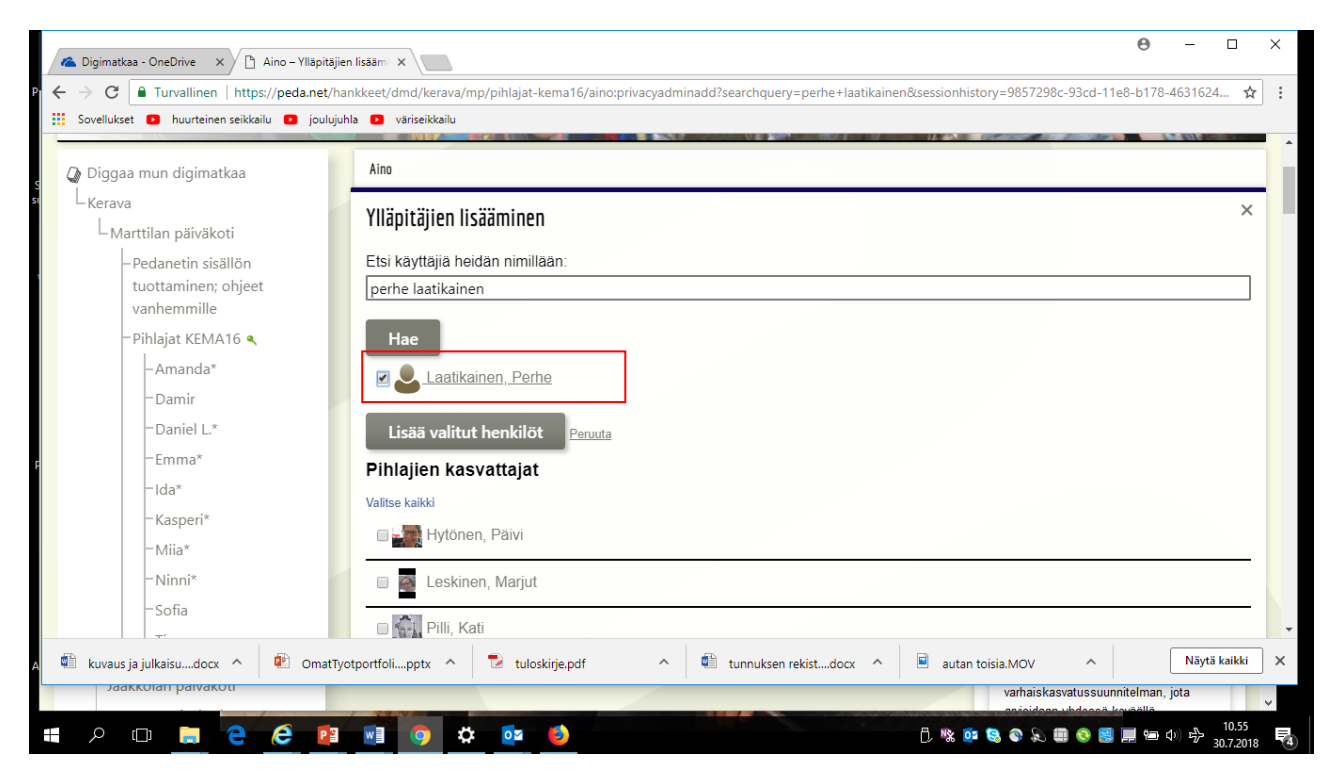

**Kun olet lisännyt ylläpitäjät, olet tehnyt kaiken!**

Nyt voit sanoa perheelle, että heidän **kansio on valmis.**

Kun perhe kirjautuu pedanettiin ja päätyy omaan ryhmään, on lukon tilalle tullut avain ja oman lapsen portfolio ilmestynyt näkyviin.

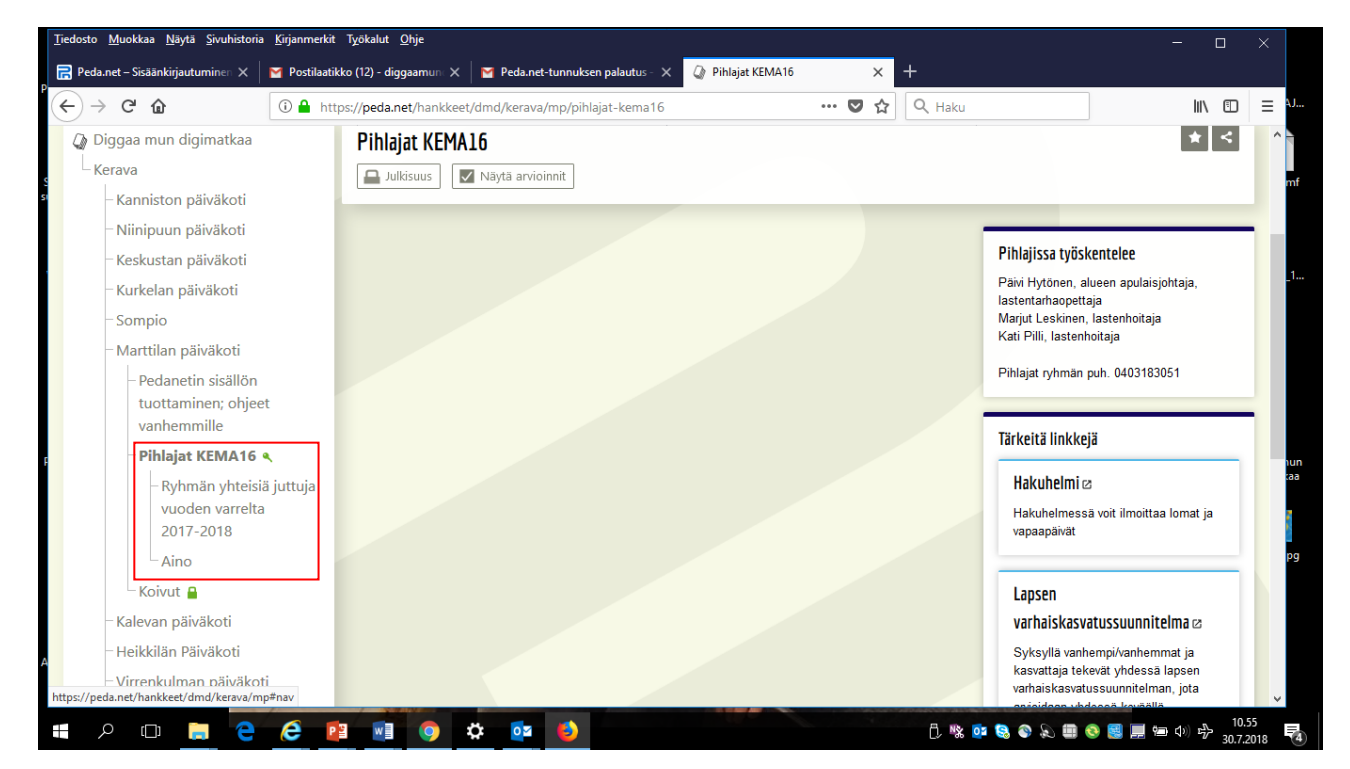